# *Eine Anlage mit Lua-Script und Fahrstraße*

Hallo lieber EEP-Freund, Sie haben sich für diese Anlage interessiert. Hier nun ein paar Angaben, was Sie erwartet.

*Anlageninformationen* 

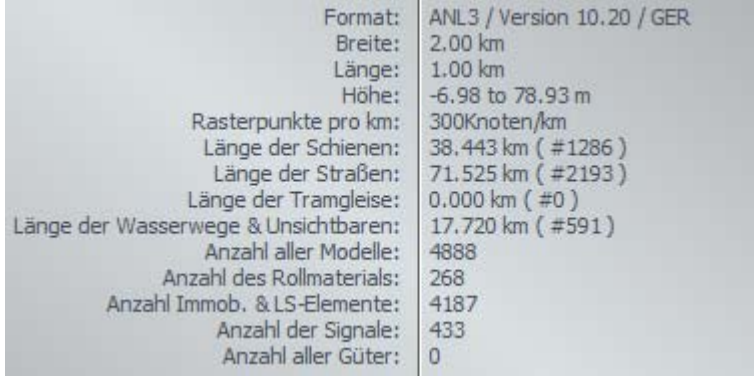

## *Anlage starten und weitere Einstellungen*

Die Anlage erscheint nach dem Laden im 2D-Editor.

Sobald Sie das erste Mal in den 3D-Modus wechseln startet ein "Rundflug" über die Anlage. Dort sehen Sie auch Ihren zukünftigen Wirkungsbereich, den Lokschuppen und den Kopfbahnhof. Am Ende der "Führung" werden Ihnen die Anlagenstartsignale gezeigt.

Der linke Trafo startet den Betrieb auf der Nebenstrecke. Der rechte ist für den Betrieb der Hauptstrecke zuständig.

Über die entsprechenden Kameras können Sie vor dem Start des Betriebs noch einige Einstellungen vornehmen (indem Sie das angezeigte Signal schalten):

- 1. 002\_Dyn\_Kam\_BHF\_Einf\_an-aus Sie können wählen, ob eine dynamische Kamera auf einen Zug fokussiert, der auf den Kopfbahnhof zufährt (Signal rot=keine Anzeige von Zügen – Voreinstellung)
- 2. 001 Schwierigkeit 1-3 (funktioniert nur wenn die Einstellung vor dem Start des Hauptstreckenbetriebs vorgenommen wird - voreingestellt ist "leicht") Hier können Sie einstellen, wie "schwierig" Ihre Arbeit wird. Grün = leicht (2 Züge fahren aus dem Schattenbahnhof auf die Hauptstrecke) gelb = mittel (2x2 Züge fahren im Abstand von 50 Sekunden aus dem Schattenbahnhof) rot = schwer (3x2 Züge fahren im Abstand von je 50 Sekunden aus dem Schattenbahnhof)
- 3. 02 Textausgabe kurz/lang So ziemlich alles was auf der Anlage geschieht wird Ihnen im Ereignisfenster (bitte vor dem Betrieb öffnen) angezeigt. Mit diesem Signal können sie wählen, ob Sie auf die umfassende Textausgabe verzichten möchten. (Voreingestellt ist ausführliche Textausgabe)

Um den Betrieb auf der Lua-Anlage zu starten, schalten Sie bitte das Start/Stopp Signal auf Fahrt. Kurz darauf fahren die ersten Züge aus dem Schattenbahnhof. Halten Sie den Verkehr auch wieder mit diesem Signal an. Es bewirkt allerdings nur, dass keine neuen Züge aus dem SB ausfahren. Der Verkehr auf der Platte läuft weiter. Auch das Lua-Script arbeitet weiterhin die einzelnen Funktionen ab.

Im Ereignisfenster welches Sie in den Einstellungen sichtbar machen sollten, erhalten Sie Hinweise, was gerade wo auf der Anlage passiert.

Alle Abläufe sind automatisch gesteuert, Sie brauchen sich um nichts kümmern, außer... *um den Lokwechsel im Kopfbahnhof!!* 

### *Nicht nur gucken sondern selbst aktiv werden…*

soll der Spieler auf dieser Anlage.

Die Anlage verfügt über einige sehenswerte Elemente. Da wäre zum einen das Oberdorf im Nordosten der Anlage. Dort findet sich ein Bach mit Stromschnellen, etwas weiter unten in der Nähe des Bahnhofs liegt der Reiterhof mit eigener Landwirtschaft. Weiter südlich liegt das Parkhotell in exponierter Lage auf einer Anhöhe mit unverbaubarem Blick zum See. Dort führt auch eine Bahnbrücke und eine Straßenbrücke über den See. In der Nähe von Lauscha ist ein Bauernhof mit großen Ländereien zu sehen. Hier entspringt auch ein Fluss, der ein wenig weiter südlich die Mühle Linden antreibt.

Dennnoch sollen / müssen Sie sich als Dispatcher betätigen.

Sie finden auf der 2 x 1 km großen Anlage 2 Schattenbahnhöfe mit insgesamt 21 Gleisen. Hier sorgt das steuernde Lua-Script für reibungslose Ein- und Ausfahrten Die Gleisauswahl für die Ausfahrt erfolgt dabei zufällig so dass nicht vorher gesagt werden kann, welcher Zug als nächster auf die Strecke kommt.

Im unteren Bereich finden Sie den insgesamt viergleisigen Bahnhof Lauscha mit je 2 Richtungsgleisen nach Norden und nach Süden. In Lauscha halten alle Personenzüge und die Güterzüge fahren soweit möglich ohne Halt durch.

Sowohl von der Nordstrecke als auch aus dem Bahnhof Lauscha werden Personenzüge soweit möglich auf den fünfgleisigen Kopfbahnhof im linken oberen Bereich der Anlage zufahren. Wenn Sie die umfassende Ausgabe im Ereignisfenster ausgeschaltet haben, erfahren Sie von einem neuen Zug erst, wenn dieser sich schon auf dem Zufahrtsgleis befindet und die Steuerung ihn zufällig in ein freies Gleis geleitet hat. Im Modus "Umfassende Ausgabe ein" werden Sie schon informiert, wenn der Zug von der Nordstrecke oder aus Lauscha auf den Abzweig vor dem Kopfbahnhof zufährt.

## *Zug rein, Zug raus…*

Bevor ich Sie über Ihre Aufgaben informiere möchte ich einen Hinweis vorweg nehmen. Es verkehren sowohl Wendezüge auf der Anlage als auch konventionelle Zugverbände.

Wendezüge sind im Kopfbahnhof schnell abgefertigt. Sie brauchen nach dem Aufenthalt nur in entgegengesetzter Fahrtrichtung wieder aus dem Gleis gefahren werden.

Wenn ein Wendezug in eines der Gleise eingefahren ist, dann erhalten Sie nach ca. 30 Sekunden einen Hinweis im Ereignisfenster:

In Gleis 2 steht ein Zug zur Ausfahrt bereit Selektieren Sie den Zug und drücken Sie die Taste G zum Starten  $\bullet$ 

Sie erkennen also schon genau was zu tun ist. **Den Zug selektieren Sie durch Anklicken eines Zugteils mit der linken Maustaste bei gleichzeitig gedrückter Shift-Taste!!** Der Zug ist nun im Automatikmodus und wird nach dem drücken der Taste "G" zunächst bis zum Ausfahrtsignal des Gleises vorziehen. Dort wird er von der Steuerungsautomatik übernommen und verlässt den

Bahnhof entweder in Richtung Nordstrecke oder in Richtung Lauscha. – Fertig – **!!Hinweis: Vereinzelt kann es passieren, dass Wendezüge nicht anhalten sondern sofort wieder bis zum Ausfahrtsignal vorziehen. Dann brauchen Sie nicht auf den Hinweis für das entsprechende Gleis reagieren.** 

## **Zug rein, Lok ab, Lok ran, Zug raus…**

Sie ahnen sicher schon, dass es bei einem Zug, der von einer Lok gezogen wird und bei dem die Lok gewechselt werden muss, etwas mehr zu tun gibt.

Zunächst einmal brauchen Sie nichts tun. Der Zug fährt in ein freies Gleis. Die Lok und ggf. der Tender kuppeln ab und fahren vor bis zum Gleisende.

Sobald dies geschehen ist wird die Kamera auf das Ende des Kopfbahnhofs gelenkt (Menü "Kamera – Wechsel durch Kontaktpunkte" bitte anhaken) und Sie erhalten den folgenden Hinweis im

Bitte wählen Sie eine Ersatzlok im Lokschuppen aus indem Sie das Stabsignal unter der Schuppentuer auf Grün schalten!

Ereignisfenster: Nach 5 Sekunden wird die Meldung wiederholt und die Kamera zeigt den Lokschuppen. Tun Sie wie Ihnen geheißen wurde und

wählen Sie eine (möglichst passende) Lok aus den dort stehenden Loks aus.

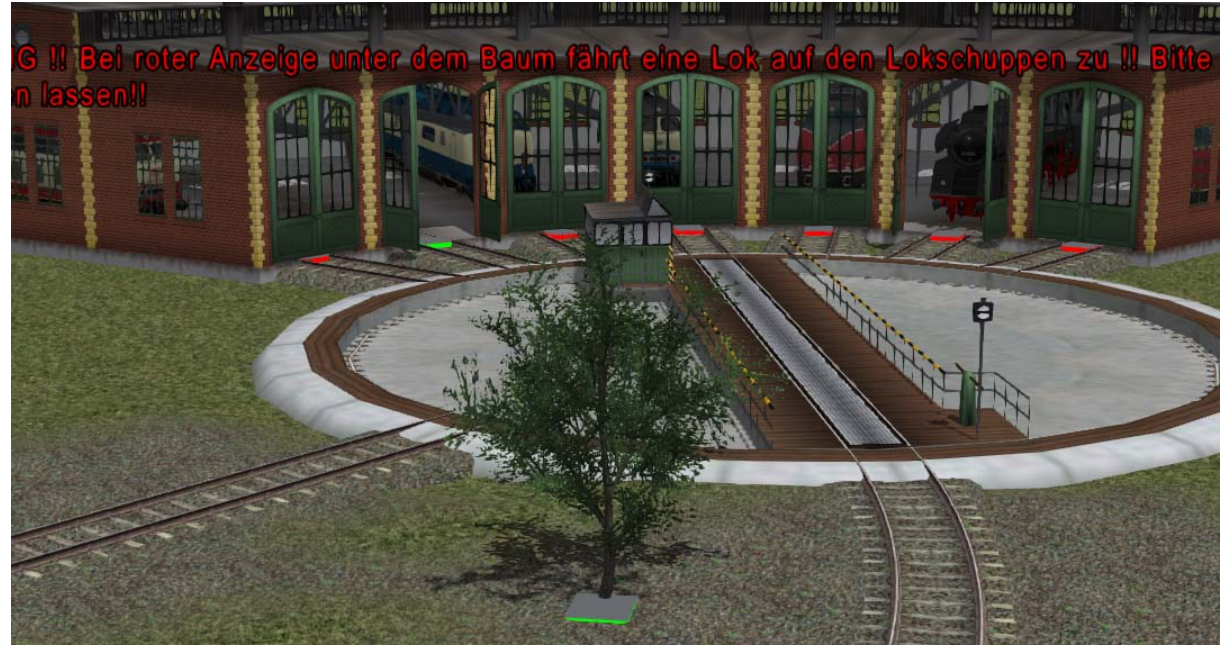

"Besetzte" Lokschuppen erkennen Sie an den roten Quadraten vor der Lokschuppentür. Um eine Lok zu wählen, klicken Sie eines dieser Quadrate (Stabsignale) mit gehaltener Shift Taste an. Es wechselt sofort auf grünes Licht und kurz danach dreht die Drehscheibe in Richtung des ausgewählten Schuppens. Nun können Sie sich wieder anderen Aufgaben zuwenden, denn die Lok wird nun selbstständig auf die Drehscheibe fahren, gedreht werden und mit dem Heck voran nach einiger Zeit wieder von der Drehscheibe fahren.

Bitte beachten Sie unbedingt das grüne Stabsignal unter dem Baum. Wenn hier eine rote Anzeige zu sehen ist sollten Sie keine Lok ausfahren lassen, es kommt eine andere Lok auf den Lokschuppen zu. Sollte diese Anzeige wechseln, während Sie gerade eine Lok ausfahren lassen, dann schalten sie bitte unverzüglich zur Kamera "05\_Auswahl\_Gleis..."

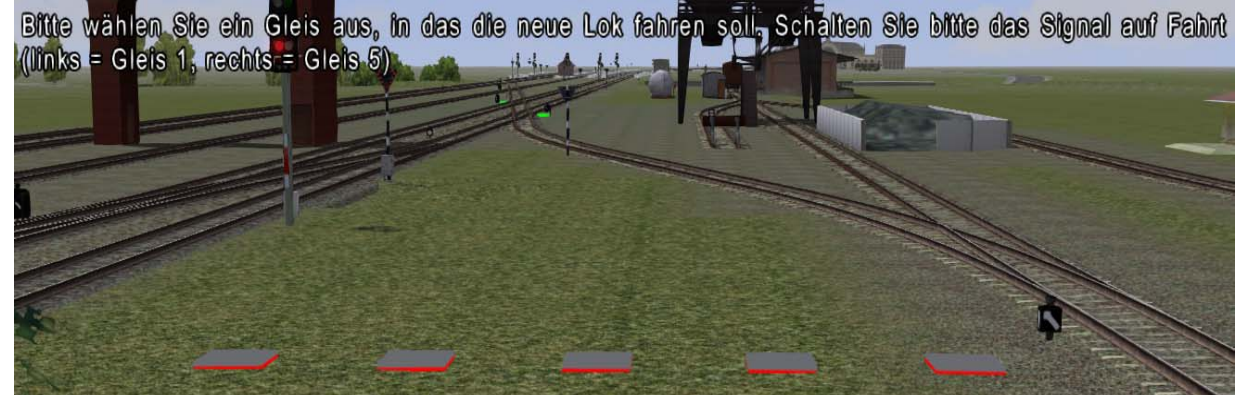

und wählen Sie mit einem der fünf roten Quadrate das Gleis aus, zu dem Sie die neue Lok schicken wollen. Dadurch sichern Sie die Strecke für Ihre Wechsellok und sobald die Anzeige wieder auf Rot wechselt, können Sie sich entspannen. Allerdings sollten Sie es vermeiden, dass es zu solchen Situationen kommt. Wie Sie das machen erfahren Sie später.

## *Vorsicht bei der Ausfahrt…*

Sie haben eine Lok aus dem Lokschuppen gewählt und diese wird nach dem Verlassen der Drehscheibe die Kamera "05\_Auswahl\_Gleis..." aufrufen. Ihnen wird ein Hinweistext im 3D Fenster gezeigt und Sie können wie oben schon beschrieben das Zielgleis für Ihre Lok wählen. Sobald die Anzeige wieder auf Rot wechselt ist Ihre Fahrstraße geschaltet (Sie erkennen das auch an den Kästen neben den Weichen auf der Strecke. Zeigen diese grünes Licht, so wird die Weiche nicht beansprucht, zeigen die Anzeigen rotes Licht, dann ist eine Fahrstraße über die Weiche(n) aktiv. Die neue Lok wird sich nun vor die Waggons setzen und kuppelt an.

Ist das geschehen, so bekommen Sie den Hinweis "in Gleis xy steht ein Zug zur Ausfahrt bereit..." im Ereignisfenster.

Wechseln Sie nun am besten zur Kamera "06 Kopfbahnhof Ausfahrt". Selektieren Sie den Zug wie oben beschrieben und drücken sie dann die Taste "G".

Aber seien Sie bitte vorsichtig und machen Sie sich klar, dass in diesem Augenblick der Zug nicht mehr von Ihnen beeinflusst werden kann (nicht ohne die Steuerung durcheinander zu wirbeln). Die nachfolgenden Abläufe sollten Ihnen immer bewusst sein:

Fährt ein Zug nach einem Lokwechsel aus einem der Gleise aus, so wird sofort nach der Ausfahrt die nun freie Lok vom Ende des Gleises in Richtung Ausfahrtsignal fahren und dort bei der Steuerung die Fahrstraße zum Betriebswerk anfordern. Gleichzeitig geht auch das rote Licht unter dem Baum vor der Drehscheibe an.

Planen Sie daher genau in welcher Reihenfolge Sie Ihre "Aufträge" abarbeiten.

## **Wenn voll dann voll**

Sind alle 5 Gleise im Kopfbahnhof besetzt, sei es durch einen Zug oder durch eine noch nicht ins BW gefahrene Lok, dann fahren keine weiteren Personenzüge mehr in Richtung des HBF sondern werden über die Hauptstrecke abgeleitet.

## *Es kann ganz schön hektisch werden*

… denn je nach eingestellter Schwierigkeit kommen innerhalb von 3 Minuten bis zu 6 Züge auf die Anlage. Und solange das rechte Startsignal auf Fahrt steht, fährt für jeden Zug der in den SB einfährt auch wieder ein anderer heraus.

## *Hinweise*

Sollte sich im Spielbetrieb einmal etwas verstellen, so können Sie alle Anzeigen und Kontrollsignale im Bereich der Kopfbahnhofzufahrt im Haus des Streckenpostens (Kamera "07 Reset...") zurücksetzen. Dort blinkt eine hellblaue Fläche in der Türe. Ein Linksklick bei gedrückter Maustaste stellt alle Anzeigen auf grün, schaltet aber auch alle Kontrollsignale aus. Bitte nicht dran spielen Der Schattenbahnhof hat noch Platz für zusätzliche Züge. Bitte setzen Sie diese irgendwo auf der Strecke zwischen Lauscha und dem nördlichen Tunnel ein. Achten Sie bitte darauf, dass der Zuganfang nicht bis auf die Weiche 57 reicht.

Bei Personenzügen wählen Sie bitte als Route "Personen". Für Güterzüge unbedingt die Route "Güter" wählen.

Der Zugname wird bei verschiedenen Kontaktpunkten gefiltert. Daher bitte unbedingt beachten: Nach der Raute ein Großbuchstabe für die "Gattung"

P = Personen, W = Wendezug, G = Güterzug

Nach dem Großbuchstaben eine Ziffer für die Anzahl ziehender Rollmaterialien (auch bei Tendern) Beispiel.

P2Da\_irgendwas = Personenzug mit 2 Rollmaterialien, die beim Kuppeln nicht getrennt werden dürfen.

Damit Sie im Chaosfall eine intakte Anlage in Reserve haben, rate ich, die Originalanlage unverändert zu lassen. Arbeiten Sie nur mit und an einer Kopie.

Bitte beachten Sie, dass bei niedriger Framerate (<10) evtl. nicht alle KP ordnungsgemäß abgearbeitet werden. Sie können die Framerate erhöhen indem Sie die Sichtweite reduzieren, Modelle wie kinematisch animierte Tiere und Landwirtschaftsmodelle löschen.

Nachfolgend erfahren Sie noch, welche Modelle in der Anlage verwendet wurden. Bei den LS-Menschen habe ich einige Modelle von Norbert Popp verwendet. Diese können Sie beliebig tauschen. Ebenso können sie die animierten Tiere und Menschen auch löschen oder durch andere ersetzen.

Viel Spaß

Dieter (DH1)

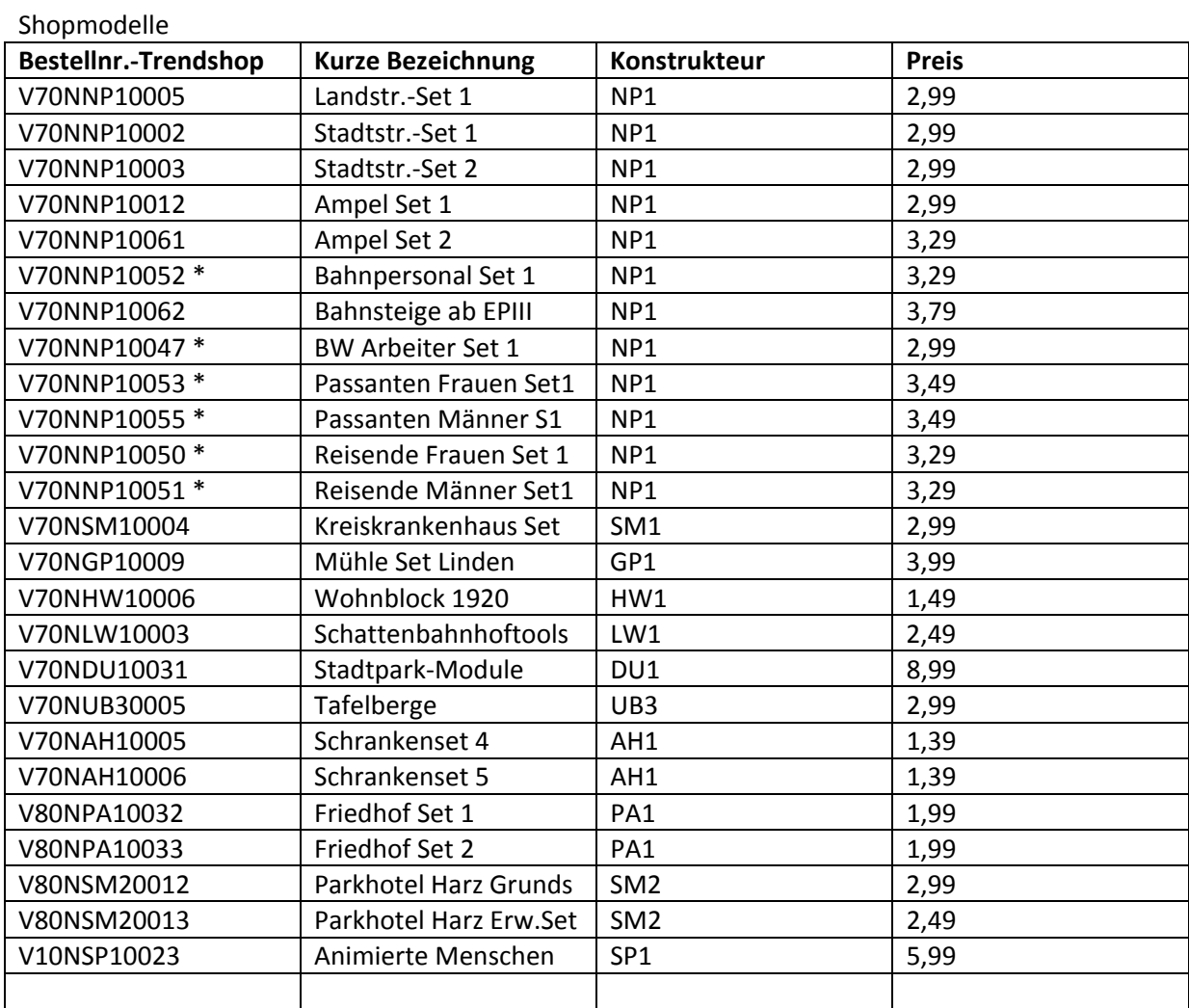

### Freemodelle (werden mit der Anlage intalliert)

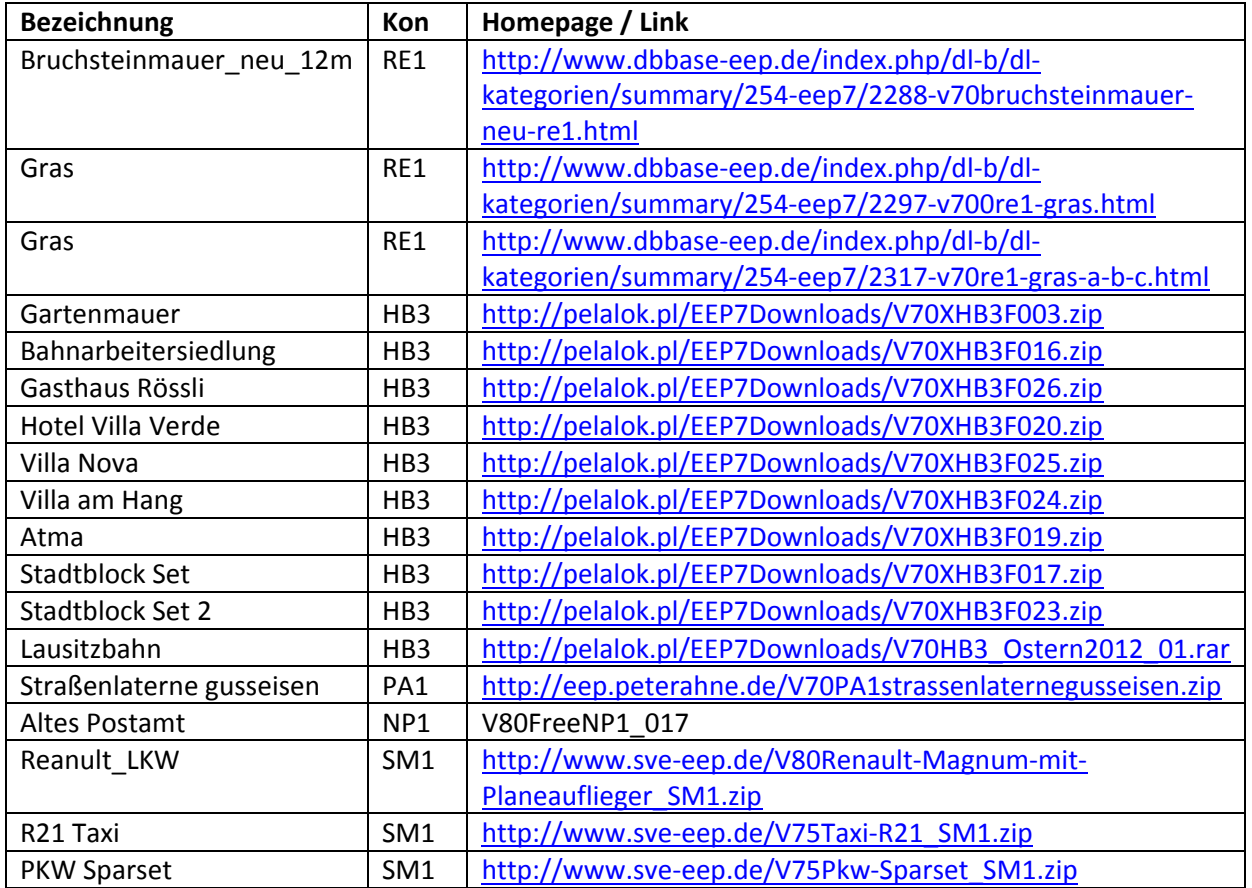

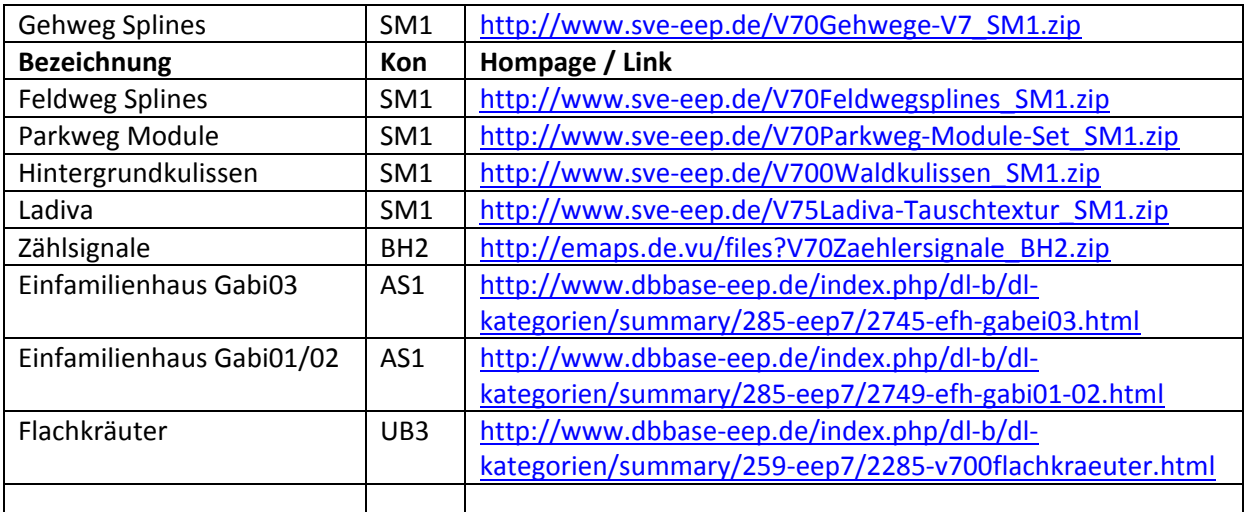